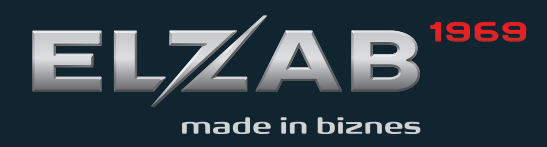

# OBSŁUGI INSTRUKCJA

kw3

kw<sub>1a</sub>

# Spis treści

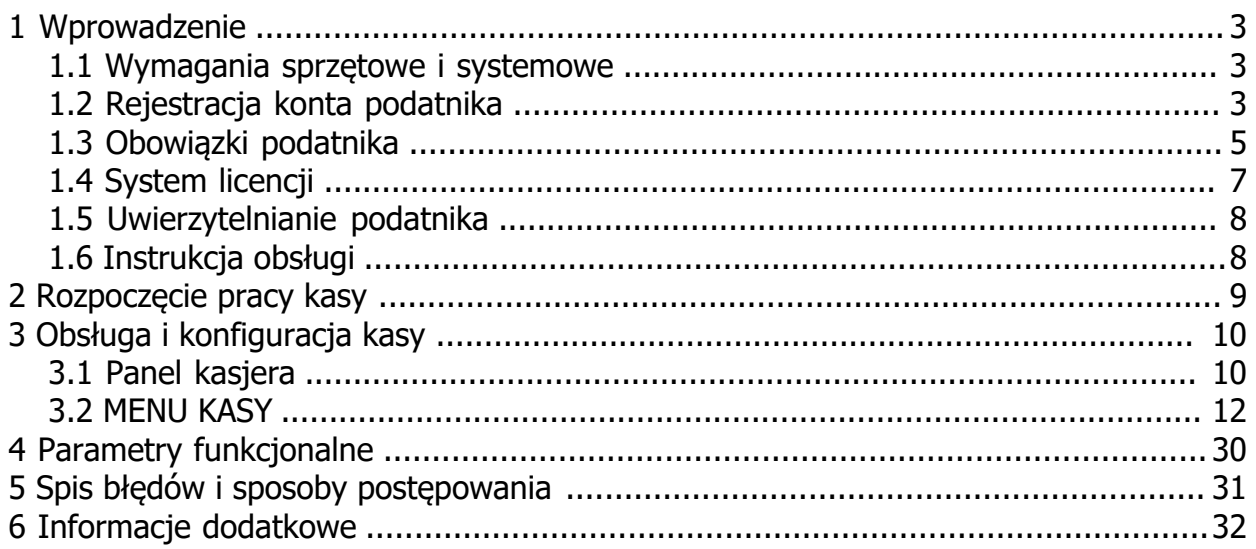

## <span id="page-2-0"></span>**1 Wprowadzenie**

**Przed rozpoczęciem użytkowania kasy rejestrującej ELZAB KW1a lub KW3 należy zapoznać się z informacjami zawartymi w niniejszej instrukcji m.in. wymaganiami sprzętowymi oraz obowiązkami użytkownika wynikającymi ze stosowania kas rejestrujących mających postać oprogramowania.**

## <span id="page-2-1"></span>**1.1 Wymagania sprzętowe i systemowe**

Wymagania dotyczące urządzenia, na którym będzie przeprowadzana instalacja kasy

ELZAB KW1a:

- · SYSTEM OPERACYJNY: Android 7.0 lub wyższy
- PAMIEĆ RAM: min. 2 GB
- · WOLNE MIEJSCE NA DYSKU: min. 500 MB
- Stały dostęp do sieci Internet

Kasa wymaga następujących uprawnień systemu Android:

- · dostęp do pamięci, plików i multimediów,
- · lokalizacja urządzenia,
- · wyświetlanie nad innymi aplikacjami,
- · połączenia telefoniczne,
- · ignorowanie optymalizacji baterii.

### ELZAB KW3:

- SYSTEM OPERACYJNY: Linux uruchamiany na urządzeniach o architekturze ARMv7
- · PAMIĘĆ RAM: min. 2 GB
- · WOLNE MIEJSCE NA DYSKU: min. 500 MB
- Stały dostep do sieci Internet

Kasa wymaga połączenia z indywidualnym kontem podatnika w serwisie producenta: [mojakasa.online](https://mojakasa.online).

Szczegółowa instrukcja rejestracji konta znajduje się w rozdziale [Rejestracja konta](#page-2-2) [podatnika](#page-2-2).

Wymagania dotyczące drukarki paragonowej współpracującej z kasą rejestrującą.

Drukarka paragonowa obsługująca protokół ESC/POS, przykładowo:

- · EVE,
- · ELZ-S200M,
- · RONGTA RPP02B / RPP02A.

## <span id="page-2-2"></span>**1.2 Rejestracja konta podatnika**

W celu rejestracji indywidualnego konta podatnika w serwisie producenta: mojakasa.online, należy uruchomić przeglądarkę internetową i przejść do serwisu: [https://mojakasa.online. Kl](https://mojakasa.online/)awisz logowania, prowadzący również do rejestracji konta, znajduje się w górnej części głównego okna serwisu.

Rejestracja oraz utworzenie indywidualnego konta podatnika następuje przy użyciu

formularza rejestracyjnego **. Podczas rejestracji podatnik podaje swój adres e-mail** (login) i hasło, które służyć będą do logowania w serwisie. Hasło musi składać się z 8 - 30 znaków, posiadać co najmniej jedną literę, co najmniej jedną cyfrę oraz nie zawierać białych znaków (tj. spacja, tabulacja).

Wymagana jest akceptacja treści dostępnego pod łączem regulaminu serwisu .

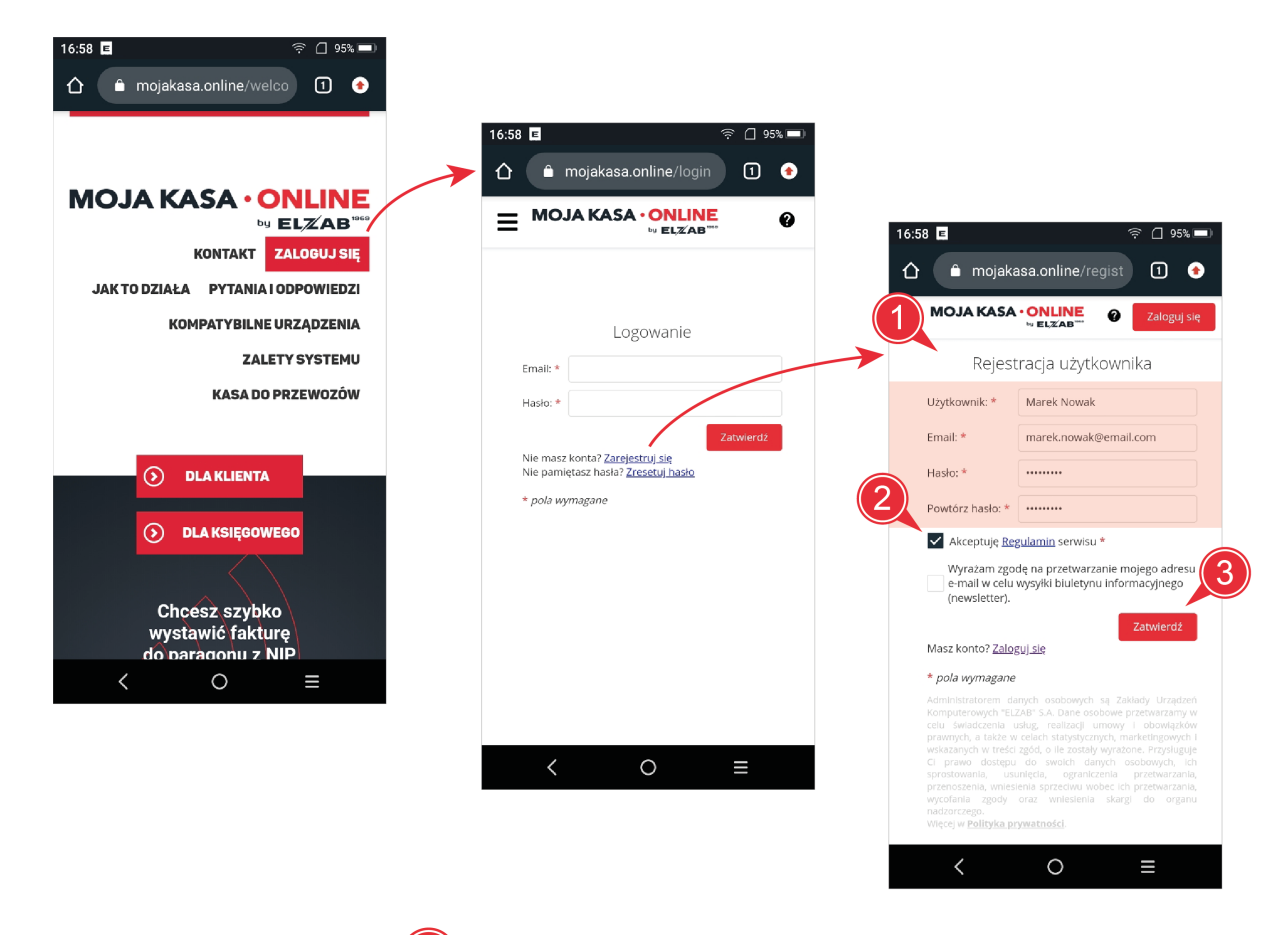

Po zatwierdzeniu danych 3 na wprowadzony podczas rejestracji konta adres e-mail

zostanie przesłany link aktywacyjny (4). Należy przejść do skrzynki pocztowej, której adres wprowadzony został podczas rejestracji konta i odszukać wiadomość przesłaną z portalu mojakasa.online.

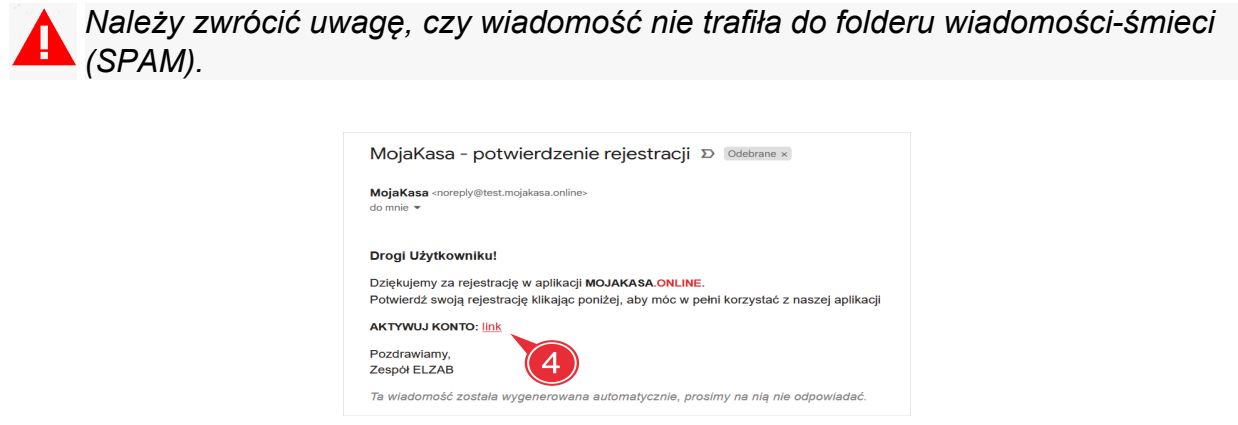

Aktywacja utworzonego konta następuje w ciągu 24 godzin od momentu rejestracji, po uprzedniej weryfikacji poprawności wprowadzonych danych przez ELZAB.

# <span id="page-4-0"></span>**1.3 Obowiązki podatnika**

Zgodnie z Rozporządzeniem Ministra Finansów w sprawie kas rejestrujących mających postać oprogramowania do obowiązków podatnika prowadzącego ewidencję sprzedaży na takiej kasie należy m.in.:

- · [Zapewnienie dostępu kasy do sieci Internet i przesyłania danych między kasą](#page-4-1) [i Centralnym Repozytorium Kas](#page-4-1)
- · [Zapewnienie połączenia kasy z drukarką i ewentualnie terminalem płatniczym](#page-5-0)
- Uruchomienie trybu fiskalnego kasy wykonanie [fiskalizacji kasy](#page-21-0)
- · [Nadzór nad pracą urządzenia i poprawnym prowadzeniem ewidencji sprzedaży](#page-5-1) [w kasie](#page-5-1)
- · Wystawienie i wydanie nabywcy paragonu fiskalnego, bez jego żądania, nie później niż z chwilą przyjęcia należności
- · [Wystawianie raportów fiskalnych dobowych i miesięcznych](#page-14-0)
- · Zapoznanie osób prowadzących u podatnika ewidencję sprzedaży z zasadami jej prowadzenia i skutkami jej nieprzestrzegania oraz otrzymanie odpowiedniego oświadczenia w tym zakresie
- · [Udostępnienie kasy do kontroli na żądanie właściwych organów](#page-6-1)
- · Przechowywanie dokumentów kasowych przez okres wymagany w ustawie (Ordynacja podatkowa) i zapewnienie do nich dostępu
- · [Powiadomienie właściwego organu o awarii lub utracie kasy](#page-6-2)
- [·](#page-6-1) [Zakończenie pracy kasy](#page-25-0)

## <span id="page-4-1"></span>**1.3.1 Zapewnienie dostępu kasy do sieci Internet i przesyłania danych między kasą i Centralnym Repozytorium Kas**

Kasa wykorzystuje dostęp do sieci Internet urządzenia, na którym została zainstalowana. Należy zwrócić uwagę na konfigurację sieci i zapewnienie otwarcia odpowiednich portów, w celu poprawnej komunikacji kasy z serwerami Centralnego Repozytorium Kas, serwerem czasu NTP oraz serwerem producenta.

Poniższa tabela przedstawia adresy i porty serwerów, z którymi komunikacja drukarki musi zostać zapewniona.

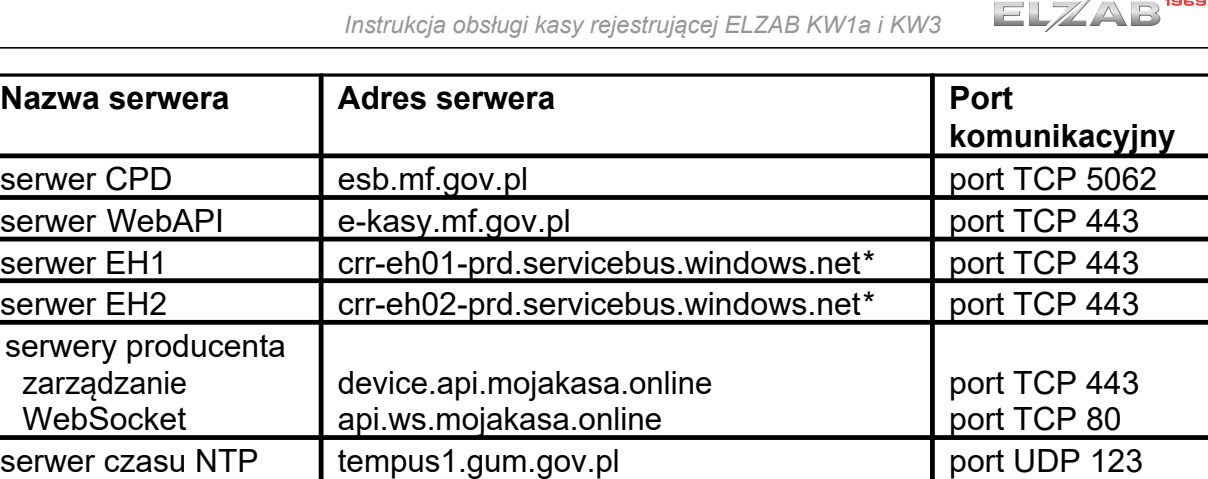

\* informacje przysyłane z serwera Ministerstwa Finansów, nie zależą od ustawień kasy, mogą w przyszłości ulec zmianie

lub ucirtr.agh.edu.pl

W przypadku wymaganej zmiany adresów serwerów konfiguracja kasy odbywa się z poziomu programu serwisowego *Fibo.* Program dostępny jest na stronie internetowej producenta <https://www.elzab.com.pl/pl/strefa-dla-klienta/do-pobrania/programy>

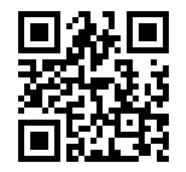

## <span id="page-5-0"></span>**1.3.2 Zapewnienie połączenia kasy z drukarką i terminalem płatniczym**

Do obowiązków podatnika należy odpowiednia konfiguracja urządzenia, na którym zainstalowana jest kasa.

Kasa musi mieć zapewnione przez podatnika połączenie z drukarką, umożliwiające czytelny wydruk paragonu fiskalnego w postaci papierowej oraz ewentualne połączenie z terminalem kart płatniczych. W związku z tym, że kasa nie zawiera standardowych elementów systemu operacyjnego tj. sterowniki drukarek, sieciowe, USB, odpowiednie urządzenia paryferyjne muszą zostać podłączone i skonfigurowane przez podatnika bezpośrednio na urządzeniu, na którym zainstalowana jest kasa.

Opis konfiguracji kasy do współpracy z podłączonymi urządzeniami peryferyjnymi znajduje się rozdziale **[Konfiguracja](#page-18-0)**.

## <span id="page-5-1"></span>**1.3.3 Nadzór nad pracą urządzenia i poprawnym prowadzeniem ewidencji sprzedaży w kasie**

Do obowiązków podatnika należy nadzór nad poprawną pracą urządzenia oraz zainstalowanej na nim kasy.

Podatnik powinien prowadzić ewidencję sprzedaży w kasie zgodne z obowiązującymi przepisami i nadzorować poprawność m.in. zaprogramowania stawek podatku, waluty ewidencyjnej, aktualnej daty i czasu oraz przypisania towarów w bazie towarowej do odpowiednich stawek podatkowych.

Przed zatwierdzeniem dokumentu sprzedaży podatnik powinien, w celu wyeliminowania oczywistych pomyłek w ewidencji, sprawdzić poprawność wystawianego dokumentu.

W celu rozpoczęcia ewidencji sprzedaży kasa musi zostać zafiskalizowana przez podatnika (uruchomienie trybu fiskalnego kasy i uzyskanie numeru unikatowego i ewidencyjnego), a w przypadku zakończenia używania kasy z powodu zakończenia działalności gospodarczej przez podatnika lub pracy kasy w trybie fiskalnym podatnik musi dokonać zakończenia pracy kasy i wykonać raport rozliczeniowy (szczegółowy opis funkcji w rozdziale [Funkcje serwisowe](#page-21-0)).

## <span id="page-6-1"></span>**1.3.4 Udostępnienie kasy do kontroli na żądanie właściwego organu**

W związku z możliwością kontroli kasy rejestrującej wraz z urządzeniem, na którym kasa została zainstalowana, na każde żądanie właściwych organów, zalecamy instalację kasy na urządzeniu, które będzie zawsze dostępne przez podatnika i nie będzie narażone na ewentualne uszkodzenia z winy użytkownika np. udostępnienie do zabawy tabletu z instalacją kasy.

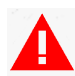

*Nie jest możliwe przeniesienie zafiskalizowanej kasy na inne urządzenie, ani wykonanie i uruchomienie jej kopii.*

## <span id="page-6-2"></span>**1.3.5 Powiadomienie właściwego organu o odinstalowaniu, awarii lub utracie kasy**

Zgodnie z obowiązującymi przepisami w przypadku awarii kasy związanej z wystąpieniem błędu weryfikacji danych w bazie danych kasy podatnik niezwłocznie, nie później niż w terminie 24 godzin od stwierdzenia awarii, powiadamia o tym właściwego dla podatnika naczelnika urzędu skarbowego.

W przypadku utraty kasy podatnik niezwłocznie, nie później niż w terminie 3 dni od powzięcia informacji o utracie, powiadamia o tym właściwego dla podatnika naczelnika urzędu skarbowego. W przypadku utraty kasy w wyniku kradzieży podatnik dołącza do powiadomienia potwierdzenie złożenia zawiadomienia o kradzieży wydane przez organ ścigania.

Również w przypadku odzyskania utraconej kasy podatnik niezwłocznie powiadamia o tym właściwego dla podatnika naczelnika urzędu skarbowego.

*Odinstalowanie kasy wirtualnej spowoduje usunięcie wszystkich danych fiskalnych bez możliwości ich odzyskania i konieczność powiadomienia o tym fakcie urzędu skarbowego.*

## <span id="page-6-0"></span>**1.4 System licencji**

Jedna kasa rejestrująca mająca postać oprogramowania rejestruje sprzedaż tylko jednego podatnika (jeden NIP).

W przypadku posiadania przez podatnika jednej licencji kasy, instalacja kasy, fiskalizacja i prowadzenie ewidencji sprzedaży może odbywać się tylko na jednym stanowisku sprzedaży - fizycznym urządzeniu mobilnym. W celu uruchomienia większej ilości stanowisk sprzedaży wymagany jest zakup odpowiedniej liczby licencji kasy.

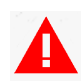

*Jedna licencja kasy jest powiązana z jednym urządzeniem, na którym dokonano fiskalizacji.* 

## <span id="page-7-0"></span>**1.5 Uwierzytelnianie podatnika**

Do przeprowadzenia procesu fiskalizacji kasy, jak również prowadzenia bieżącej

sprzedaży wymagane jest uwierzytelnienie podatnika w systemie producenta Przy pierwszym uwierzytelnieniu kasa zostanie automatycznie zarejestrowana w systemie na indywidualnym koncie podatnika.

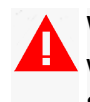

Wymagana jest wcześniejsza rejestracja indywidualnego konta podatnika w serwisie producenta: <https://mojakasa.online>. Szczegółowa instrukcja znajduje się w rozdziale [Rejestracja konta podatnika](#page-2-2).

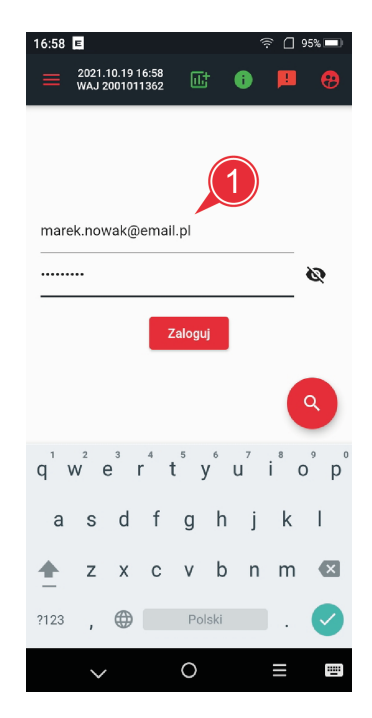

# <span id="page-7-1"></span>**1.6 Instrukcja obsługi**

Instrukcja obsługi kasy jest jej częścią i jest dostępna lokalnie po instalacji kasy.

Aktualna wersja instrukcji dostępna jest na stronie internetowej producenta kasy [https://www.elzab.com.pl/pl/strefa-dla-klienta/do-pobrania/](https://www.elzab.com.pl/pl/strefa-dla-klienta/do-pobrania/programy)[instrukcje-obslugi](https://www.elzab.com.pl/pl/strefa-dla-klienta/do-pobrania/instrukcje-obslugi)

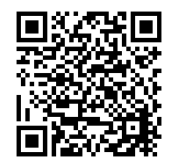

*Informacje zawarte w niniejszej instrukcji mają charakter wyłącznie informacyjny i nie stanowią oferty handlowej w rozumieniu Kodeksu Cywilnego. Producent zastrzega sobie prawo zmiany informacji zawartych w instrukcji bez wcześniejszego powiadomienia.*

# <span id="page-8-0"></span>**2 Rozpoczęcie pracy kasy**

Przygotowanie kasy rejestrującej do rozpoczęcia prowadzenia ewidencji sprzedaży polega na jednorazowym wykonaniu czynności opisanych poniżej:

- Zapoznanie się z obowiązkami użytkownika przedstawionymi w rozdziale [Obowiązki](#page-4-0) [podatnika](#page-4-0) wynikającymi ze stosowania kas rejestrujących mających postać oprogramowania.
- Uzyskanie odpowiednich [licencji kasy](#page-6-0).
- · Instalacja kasy na urządzeniu zgodnym z wymaganiami sprzętowymi i programowymi przedstawionymi w rozdziale [Wymagania sprzętowe i systemowe](#page-2-1).
- · [Uwierzytelnienie podatnika](#page-7-0) w systemie producenta w celu rejestracji posiadanej licencji kasy i możliwości przeprowadzenia jej fiskalizacji.
- · Konfiguracja kasy i systemu, w celu zapewnienia:
	- o [dostępu kasy do sieci Internet](#page-4-1) oraz serwerów Centralnego Repozytorium Kas i serwera producenta
	- o [współpracy z drukarką paragonową](#page-20-0) i wydruku paragonów w formie papierowej
- · Wykonanie odpowiednich czynności serwisowych, w celu przejścia kasy w tryb fiskalny:
	- o [Wprowadzenie numeru NIP i danych użytkownika kasy](#page-18-1)
	- o [Zaprogramowanie stawek podatku](#page-25-1)
	- o [Fiskalizacja kasy](#page-21-0)
- · Konfiguracja zewnętrznego programu sprzedaży (np. ELZAB *Moja@pka*) w celu prowadzenia sprzedaży we współpracy z kasą rejestrującą.

Nie jest wymagana dodatkowa konfiguracja kasy w celu współpracy kasy z terminalem kart płatniczych i realizacji transakcji bezgotówkowych. Kasa nasłuchuje na porcie TCP 5002 na sekwencje z terminala kart płatnicznych.

*Kasa rejestrująca KW1a i KW3 działają w jednej strefie czasowej. Zmiana strefy czasowej w systemie operacyjnym, na którym kasa została zafiskalizowana jest zabroniona i może spowodować trwałe uszkodzenie kasy. Zaleca się ustawienie strefy czasowej środkowoeuropejskiej (UTC+1:00). Kasa KW3 umożliwia drukowanie paragonów jedynie tej strefy.*

## <span id="page-9-0"></span>**3 Obsługa i konfiguracja kasy**

Obsługa kasy sprowadza się do:

- · Jednorazowych czynności instalacyjno-konfiguracyjnych opisanych szczegółowo w rozdziale [Rozpoczęcie pracy kasy](#page-8-0)
- · Bieżącego prowadzenia ewidencji sprzedaży przy pomocy zewnętrznego programu sprzedaży
- · Wystawianie raportów fiskalnych dobowych i miesięcznych przy pomocy zewnętrznego programu sprzedaży lub bezpośrednio w kasie (menu kasy- > FUNKCJE UŻYTKOWNIKA -> [Raporty](#page-14-0))
- · [Nadzoru nad pracą urządzenia i poprawnym prowadzeniem ewidencji sprzedaży](#page-5-1) [w kasie](#page-5-1)
- · Ewentualnych zmian konfiguracji kasy w dozwolonym zakresie tj. zmiana stawek podatku, konfiguracja urządzeń zewnętrznych (menu kasy -> [ZARZĄDZANIE KASĄ](#page-18-2))
- Jednorazowego [zakończenia pracy kasy](#page-25-0) przy zakończeniu działalności gospodarczej podatnika lub zapełnieniu pamięci fiskalnej kasy

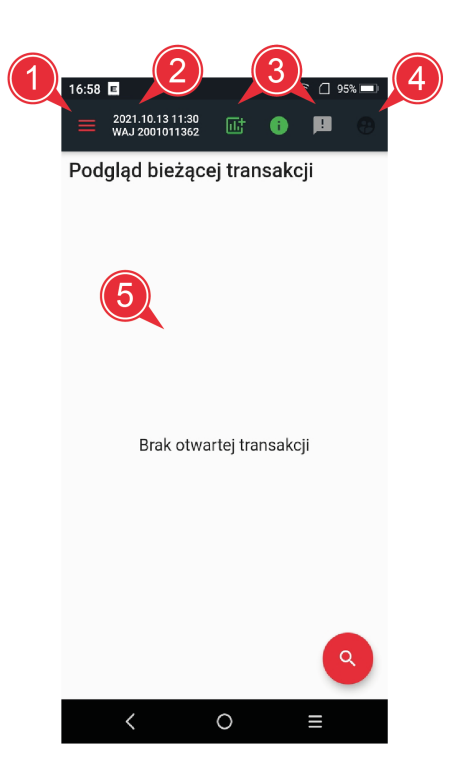

## <span id="page-9-1"></span>**3.1 Panel kasjera**

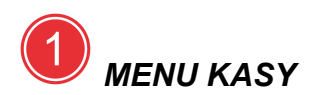

Wybór symbolu menu powoduje wyświetlenie głównego menu z dostępem do poszczególnych funkcji kasy.

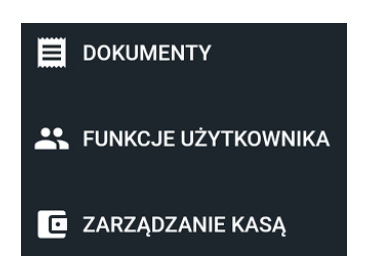

W menu zostały zgromadzone dostępne dla użytkownika funkcje konfiguracyjne kasy, funkcje użytkowe (generowanie raportów, podgląd dokumentów) oraz funkcje serwisowe.

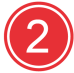

## *AKTUALNA DATA, CZAS I NUMER*

Aktualna data i czas ustawione na kasie oraz numer unikatowy kasy.

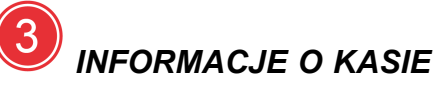

Wybór kolejnych symboli umożliwia sprawdzenie aktualnego stanu kasy w podziale na rodzaj wyświetlanych informacji. Kolor czerwony sugeruje ostrzeżenie znajdujące się w zawartości danego rodzaju informacji.

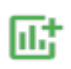

### INICJALIZACJA

Wyświetlenie informacji początkowych związanych z uruchomieniem kasy np. ważność certyfikatu, poprawność numeru unikatowego

#### STAN KASY

Wyświetlenie bieżących informacji dotyczących pracy kasy np. tryb pracy, stanu zapełnienia pamięci fiskalnej, ewentualnej informacji o blokadzie sprzedaży, czy przekroczeniu czasu, w którym powinno nastąpić przekazanie danych do Centralnego Repozytorium Kas

#### **OSTRZEŻENIA**

Ewentualne uwagi dotyczące pracy kasy np. brak uwierzytelnienia podatnika.

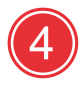

# *UWIERZYTELNIANIE PODATNIKA*

 Funkcja logowania właściciela kasy do indywidualnego konta w systemie producenta. Funkcja aktywna tylko w przypadku braku uwierzytelnienia podatnika.

# *EKRAN GŁÓWNY*

Wyświetlanie zawartości wybranej pozycji głównego menu. W przypadku wybrania pozycji DOKUMENTY (ustawienie domyślne) - podgląd bieżącej transakcji, ostatniego wystawionego/wygenerowanego dokumentu przez kasę lub lista dokumentów spełniających wprowadzony warunek wraz z możliwością podglądu wybranego dokumentu. W przypadku pozostałych pozycji menu - dostęp do ustawień i funkcji kasy.

# <span id="page-11-0"></span>**3.2 MENU KASY**

Pionowe menu z dostępem do poszczególnych funkcji kasy zostanie wyświetlone po naciśnięciu symbolu menu w lewym górnym narożniku panelu kasjera. Po wyborze danej pozycji menu następuje przejście do odpowiedniej grupy funkcji, które zostaną wyświetlone na ekranie głównym kasy.

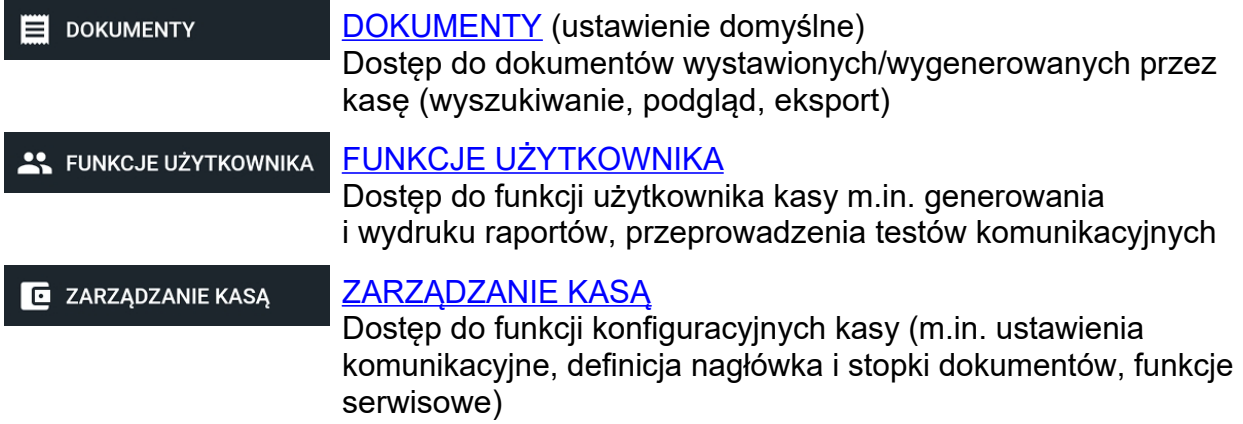

W systemie Android menu może zostać również "wysunięte" z lewej strony okna.

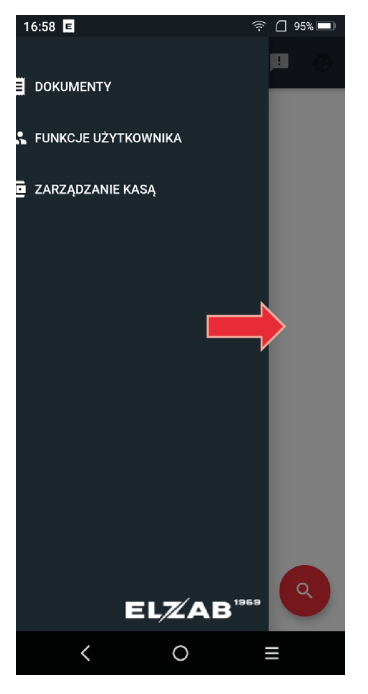

W celu przejścia do danej pozycji menu lub edycji danej linii wyświetlonego formularza należy ją wybrać (dotknąć) na wyświetlaczu. Jeżeli wyświetlony formularz jest dłuższy niż jeden ekran, aby zobaczyć kolejne pozycje formularza należy przewinąć go (dotknąć ekranu i przytrzymując go przesunąć do góry).

W celu opuszczenia formularza bez zapisu danych należy wybrać symbol wycofania

dostępny w lewym górnym narożniku wyświetlacza . W celu zapisu wprowadzonych danych w formularzu należy wybrać symbol akceptacji

dostępny w prawym górnym narożniku wyświetlacza .

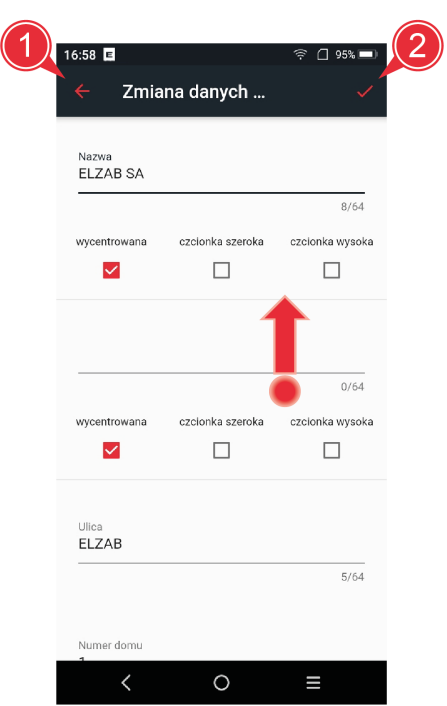

## <span id="page-12-0"></span>**3.2.1 DOKUMENTY**

Funkcja umożliwia wyszukanie oraz podgląd dokumentów wystawionych lub wygenerowanych i zapisanych przez kasę. Domyślnie prezentowany jest podgląd bieżącej transakcji na kasie (otwartego paragonu).

W celu przejścia do wyszukiwania dokumentów należy wybrać symbol w w dolnej

części wyświetlacza, a następnie zastosować odpowiedni filtr **W**. Dokumenty mogą zostać wyszukane wg daty i czasu wystawienia, numeru, rodzaju dokumentu (paragon, paragon anulowany, raport dobowy, niefiskalne) oraz stawki podatku. Po wywołaniu

funkcji wyszukiwania zostanie wyświetlona lista dokumentów spełniających

wprowadzony warunek  $\frac{3}{3}$ 

Po wskazaniu dokumentu na liście dostępny jest podgląd jego treści  $\left(4\right)$ 

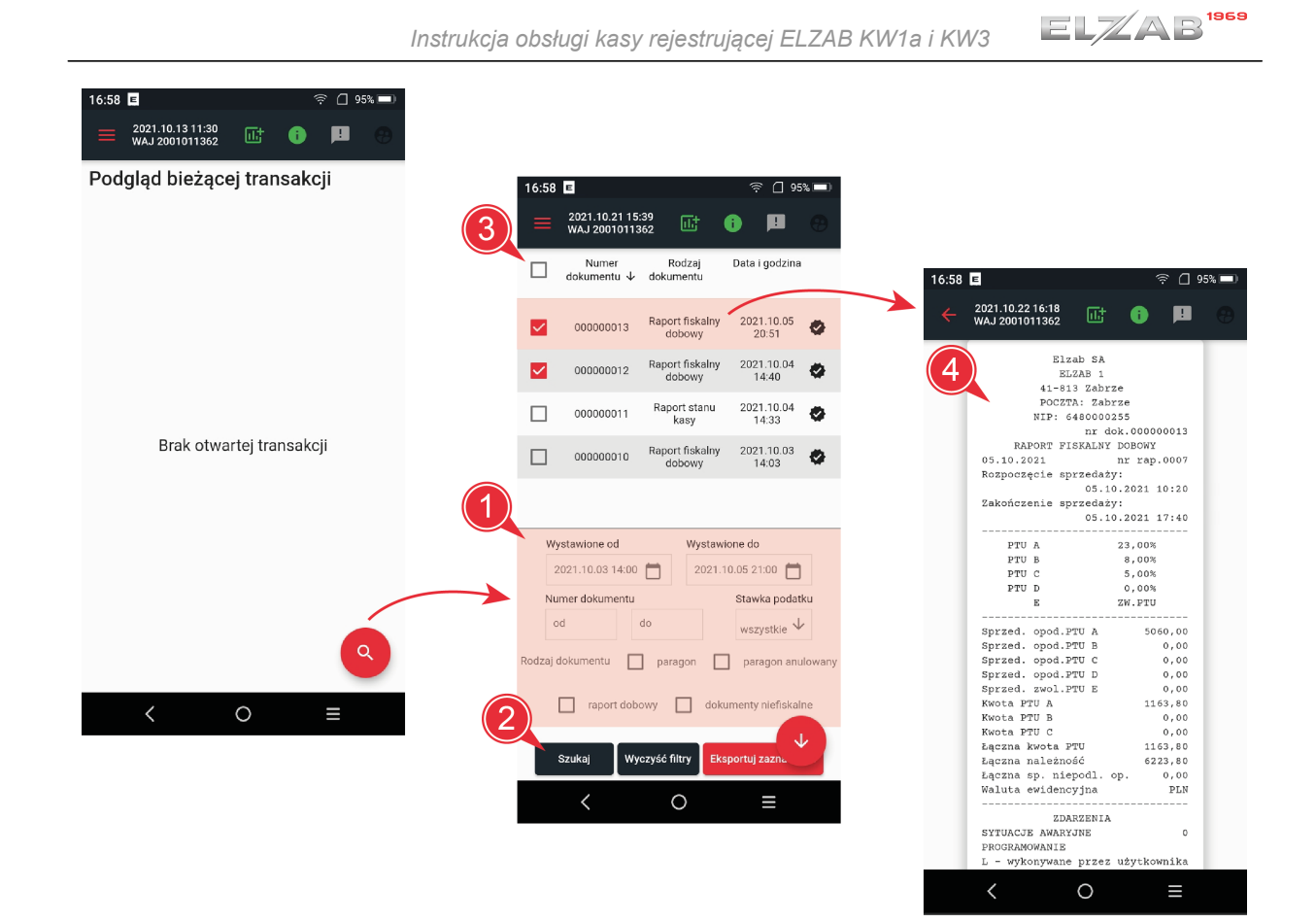

# **3.2.2 FUNKCJE UŻYTKOWNIKA**

Funkcje użytkowe umożliwiające generowanie, drukowanie oraz wyświetlenie odpowiednich raportów oraz przeprowadzenie testów komunikacyjnych kasy. Jasny kolor tła oznacza brak dostępu do danej funkcji. Szczegółowy opis funkcji znajduje się w kolejnych rozdziałach.

Raporty **Testy** 밐 ⋤ ē Ë Generuj i Generuj Sprawdź Sprawdź<br>łańcuch drukuj raport Drukuj raport komunikację z Przeprowadź raport finansowy finansowy miesięczny serwerem MF test drukarki raportów 딯  $\Box$ ō Generuj i Generuj drukuj raport Drukuj raport raport dobowy dobowy okresowy 몪 □ ō Generuj Drukuj raport Generuj i drukuj raport stanu<br>kasy fiskalnej raport stanu<br>kasy fiskalnej zmian \_........<br>konfiguracji ē ē Drukuj raport Drukuj raport danych o zdarzeń programach

## <span id="page-14-0"></span>*3.2.2.1 Raporty*

W zależności od wyboru dostępnych funkcji wystawienie raportów przez podatnika może skutkować:

- · wygenerowaniem i zapisem danego raportu w kasie w postaci elektronicznej,
- · wygenerowaniem i zapisem danego raportu w kasie wraz z wydrukiem raportu w postaci papierowej,
- · wydrukowaniem w postaci papierowej raportu przygotowanego na podstawie odczytanych danych z pamięci kasy (raporty czytające).

Pozycje drukowane w dokumentach fiskalnych są odgórnie narzucone przez ustawodawcę i mają specjalne oznaczenia fiskalne. Każdy dokument wydrukowany przez kasę inny niż dokument fiskalny, jest wydrukiem niefiskalnym.

Raporty można podzielić na raporty zerujące i niezerujące. Raporty zerujące charakteryzują się tym, że wydrukowanie raportu skutkuje automatycznym zerowaniem wewnętrznych liczników drukarki (fiskalnych lub niefiskalnych), stąd m.in. nie można takiego raportu powtórnie wykonać (np. raport dobowy). Raporty niezerujące są raportami czytającymi i można je wykonywać wielokrotnie w celu np. podglądu danych (np. raport miesięczny).

Podatnik prowadząc ewidencję sprzedaży na kasie rejestrującej zobowiązany jest do wystawiania cyklicznie raportów dobowych oraz miesięcznych.

[Generuj i drukuj raport finansowy](#page-14-1) [Generuj raport finansowy](#page-14-1) [Drukuj raport miesięczny](#page-15-0) [Generuj i drukuj raport dobowy](#page-15-1) [Generuj raport dobowy](#page-15-1) [Drukuj raport okresowy](#page-15-2) [Generuj i drukuj raport stanu kasy fiskalnej](#page-16-0) [Generuj raport stanu kasy fiskalnej](#page-16-0) [Drukuj raport zmian konfiguracji](#page-16-1) [Drukuj raport zdarzeń](#page-16-2) [Drukuj raport danych o programach](#page-17-0)

## <span id="page-14-1"></span>*Generuj i drukuj raport finansowy*

## *Generuj raport finansowy*

Na raporcie finansowym drukowany jest aktualny stan liczników fiskalnych. Pola drukowane w raporcie są identyczne z polami raportu dobowego z tym, że wydrukowanie raportu finansowego nie powoduje wyzerowania liczników. Numer raportu finansowego jest zgodny z numerem kolejnego raportu dobowego (tego, w którym bieżące liczniki zostaną uwzględnione).

# <span id="page-15-0"></span>*Drukuj raport miesięczny*

Podatnik jest zobowiązany do wystawiania raportu fiskalnego okresowego (miesięcznego) albo łącznego raportu fiskalnego okresowego (miesięcznego) po zakończeniu sprzedaży za dany miesiąc, w terminie do 25 dnia miesiąca następującego po danym miesiącu. Raport miesięczny można wydrukować tylko za zakończony miesiąc kalendarzowy. Przed wydrukiem raportu wymagane jest wskazanie miesiąca kalendarzowego, za jaki ma być sporządzony raport.

Raport ten został wyróżniony nagłówkiem: RAPORT FISKALNY MIESIĘCZNY wraz z miesiącem i rokiem, którego dotyczy.

W raporcie drukowane są dane z raportów fiskalnych dobowych danego miesiąca (raport czytający), tym samym w celu wydrukowania raportu miesięcznego wymagany jest wydruk co najmniej jednego raportu dobowego w danym miesiącu.

**W przypadku braku raportów dobowych w miesiącu np. przy braku sprzedaży w każdym dniu miesiąca i tym samym braku obowiązku wykonywania raportu dobowego, fiskalny raport miesięczny nie zostanie wydrukowany w związku z brakiem danych, co jest zgodne z obowiązującymi przepisami.** Wydrukowana natomiast zostanie informacja o braku raportów w okresie.

*W celu wydrukowania raportu miesięcznego przy braku sprzedaży w danym miesiącu, wymagany jest wydruk co najmniej jednego raportu dobowego nie zawierającego sprzedaży (pozycje sprzedaży będą posiadały wartość 0,00).* 

## <span id="page-15-1"></span>*Generuj i drukuj raport dobowy*

# *Generuj raport dobowy*

Raport dobowy fiskalny jest podstawowym raportem fiskalnym. W trakcie jego sporządzania zostaje zapisana do pamięci fiskalnej wysokość obrotu z całego dnia sprzedaży z uwzględnieniem rozdziału kwot podatku na poszczególne stawki VAT. Raport jest raportem zerującym. Podatnik jest zobowiązany do wystawiania raportu fiskalnego dobowego po zakończeniu sprzedaży za dany dzień, nie później niż przed dokonaniem pierwszej sprzedaży w dniu następnym. Nie ma obowiązku drukowania raportu w formie papierowej.

Nie ma ograniczeń co do ilości raportów dobowych wykonanych jednego dnia, należy jednak pamiętać, że pamięć fiskalna kasy posiada ograniczoną ilość zapisów raportów dobowych (zgodnie z przepisami ilość raportów wynosi minimum 1830).

# <span id="page-15-2"></span>*Drukuj raport okresowy*

Ustalanie wartości danych do raportu okresowego następuje przez sumowanie odpowiednich pozycji raportów fiskalnych dobowych wykonanych w okresie objętym tym raportem (raport czytający). Możliwe jest drukowanie raportów okresowych szczegółowych lub łącznych, zawierających podsumowanie. Wszystkie te raporty są raportami fiskalnymi. Przed wydrukiem raportu okresowego szczegółowego lub łącznego należy określić zakres raportu w jeden z następujących sposobów:

- MIESIĘCZNY raport obejmujący okres za podany zakończony miesiąc kalendarzowy WEDŁUG DAT raport obejmujący okres pomiędzy podanymi datami raportów dobowych WEDŁUG NUMERÓW raport obejmujący okres pomiędzy podanymi numerami raportów dobowych · ZA MIESIĄC BIEŻĄCY od pierwszego dnia bieżącego miesiąca do dnia wykonania raportu
- ZA MIESIĄC POPRZEDNI raport za miesiąc poprzedzający aktualny miesiąc

# <span id="page-16-0"></span>*Generuj i drukuj raport stanu kasy fiskalnej*

# *Generuj raport stanu kasy fiskalnej*

Raport stanu kasy fiskalnej zawiera informacje o stanie pamięci fiskalnej m.in. ilości raportów dobowych, zajętości bazy towarowej oraz ustawieniach kasy.

# <span id="page-16-1"></span>*Drukuj raport zmian konfiguracji*

Raport zmian konfiguracji zawiera informacje o zmianach parametrów kasy istotnych ze względu na spełnienie obowiązków przez podatnika.

Przed wydrukiem raportu należy określić zakres raportu m.in.:

- CAŁOŚĆ raport obejmujący cały okres
- WEDŁUG DAT raport obejmujący okres pomiędzy podanymi datami raportów dobowych
- · WEDŁUG NUMERÓW raport obejmujący okres pomiędzy podanymi numerami raportów dobowych

oraz określić grupę raportowanych informacji:

- · WSZYSTKO raport obejmujący wszystkie rodzaje informacji
- KONFIGURACJA raport obejmujący informacje o konfiguracji drukarki i parametrach systemu operacyjnego EMISJA raport obejmujący informacje o sposobie emisji
- każdego paragonu fiskalnego

# <span id="page-16-2"></span>*Drukuj raport zdarzeń*

Raport zdarzeń zawiera informacje o istotnych ze względu na działanie kasy zdarzeniach (blokadach kasy, interwencjach serwisowych). Wykonanie raportu zdarzeń polega na odczycie danych o zdarzeniach z pamięci fiskalnej za dany okres i umieszczeniu ich na wydruku (raport czytający). Przed wydrukiem raportu zdarzeń można określić zakres raportu m.in.:

- WEDŁUG DAT raport obejmujący okres pomiędzy podanymi datami raportów dobowych
- WEDŁUG NUMERÓW raport obejmujący okres pomiędzy podanymi numerami raportów dobowych

oraz określić grupę raportowanych zdarzeń:

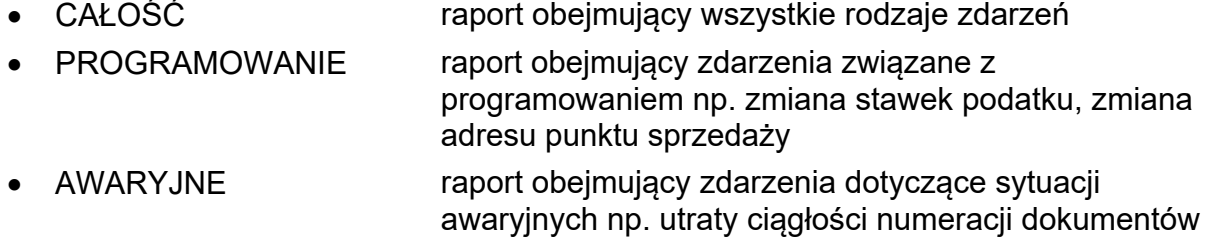

## <span id="page-17-0"></span>*Drukuj raport danych o programach*

Raport danych o programach zawiera informacje o nazwie i sumie kontrolnej programu pracy kasy.

## *3.2.2.2 Testy*

Funkcje umożliwiają przeprowadzenie testów związanych z pracą kasy, komunikacją kasy z drukarką paragonów oraz Centralnym Repozytorium Kas poprzez sieć Internet.

[Sprawdź komunikację z serwerem MF](#page-17-1) [Przeprowadź test drukarki](#page-17-2) Sprawdź [łańcuch raportów dobowych](#page-17-3)

## <span id="page-17-1"></span>*Sprawdź komunikację z serwerem MF*

Funkcja umożliwia sprawdzenie komunikacji kasy z Centralnym Repozytorium Kas na serwerze Ministerstwa Finansów. Odpowiedni komunikat pojawi się po wykonaniu testowej funkcji.

## <span id="page-17-2"></span>*Przeprowadź test drukarki*

Test komunikacji kasy z drukarką paragonów polega na wysłaniu przez kasę testowego wydruku do drukarki. Poprawny wydruk świadczy o prawidłowej konfiguracji drukarki.

## <span id="page-17-3"></span>*Sprawdź łańcuch raportów dobowych*

Funkcja umożliwia weryfikację poprawności zapisu raportów dobowych w kasie i zostanie uruchomiona przy ponownym włączeniu kasy.

# <span id="page-18-2"></span>**3.2.3 ZARZĄDZANIE KASĄ**

Funkcje dotyczące konfiguracji i ustawień kasy w celu przygotowania kasy do poprawnej pracy. Jasny kolor tła oznacza brak dostępu do danej funkcji np. brak możliwości fiskalizacji kasy, która została już zafiskalizowana (przykład poniżej). Szczegółowy opis funkcji znajduje się w kolejnych rozdziałach.

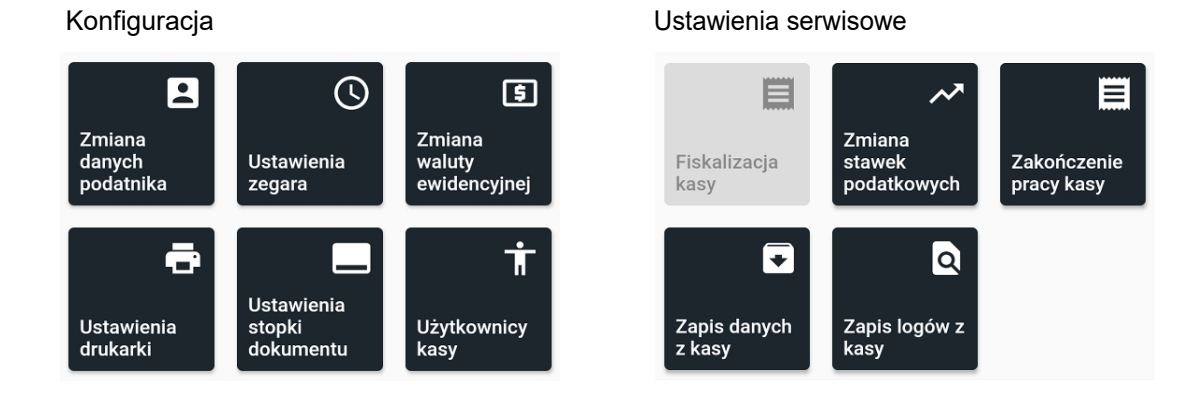

# <span id="page-18-0"></span>*3.2.3.1 Konfiguracja*

Funkcje umożliwiają przygotowanie kasy do poprawnej pracy (m.in. wprowadzenie danych użytkownika, ustawienie daty i czasu) oraz jej konfigurację do współpracy z urządzeniami zewnętrznymi poprzez dostępne interfejsy komunikacyjne (tj. drukarka paragonowa).

- [Zmiana danych podatnika](#page-18-1)
- · [Ustawienia stopki dokumentu](#page-19-0)
- [Ustawienia zegara](#page-19-0)
- · [Zmiana waluty ewidencyjnej](#page-19-1)
- · [Użytkownicy kasy](#page-19-2)

oraz

<span id="page-18-1"></span>· [Ustawienia drukarki](#page-20-0)

## *Zmiana danych podatnika*

Funkcja pozwala na wprowadzenie zmian w danych podatnika zapisanych w kasie tj. nazwa oraz adres. Dane należy wprowadzić zgodnie z opisem poszczególnych linii oraz określić sposób formatowania ich wydruku w nagłówkach dokumentów. Dla każdej linii można zwiększyć wysokość i szerokość czcionki oraz ustawić centrowanie tekstu. W przypadku wyboru szerokiej czcionki w jednej linii zmieści się o połowę mniej znaków, stąd jedna pełna linia będzie zajmowała na wydruku dwie linie. Nazwa podatnika może zawierać do 8 linii tekstu (64 znaki w każdej z linii), a kolejna linia do konfiguracji pojawia się po wprowadzeniu poprzedniej.

# <span id="page-19-0"></span>*Ustawienie stopki dokumentu*

Funkcja pozwala na wprowadzenie dowolnego tekstu drukowanego na końcu paragonu np. reklamowego. Stopka może zawierać do 6 linii tekstu (64 znaki w każdej z linii) z możliwością określenia sposobu formatowania wydruku linii w stopkach dokumentów. Dla każdej linii można zwiększyć wysokość i szerokość czcionki oraz ustawić centrowanie tekstu. W przypadku wyboru szerokiej czcionki w jednej linii zmieści się o połowę mniej znaków, stąd jedna pełna linia będzie zajmowała na wydruku dwie linie. Kolejna linia do konfiguracji pojawia się po wprowadzeniu poprzedniej.

## *Ustawienia zegara*

Funkcja umożliwia ustawienie daty i czasu w kasie (bieżące ustawienie wyświetlane jest w lewym górnym rogu [Panelu kasjera](#page-9-1)). Zegar może zostać ustawiony ręcznie lub przy zapewnieniu komunikacji z serwerem NTP zaktualizowany automatycznie za pomocą funkcji synchronizacji czasu (funkcja dostępna pod klawiszem *Synchronizuj*). Ustawienia daty i czasu można dokonać jedynie po wykonaniu dobowego raportu fiskalnego, a przed rozpoczęciem rejestracji kolejnych sprzedaży.

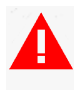

*Wprowadzany czas nie może być wcześniejszy niż czas ostatniego zapisu do pamięci fiskalnej. Przez zapis do pamięci fiskalnej należy rozumieć m.in. zapis raportu dobowego, zapis stawek podatku.* 

# <span id="page-19-1"></span>*Zmiana waluty ewidencyjnej*

Funkcja pozwala zmienić w kasie obowiązującą walutę ewidencyjną. Zmiana waluty ewidencyjnej polega na wprowadzeniu trzyliterowego oznaczenia nowej waluty oraz jej kursu wymiany. Po zmianie waluty zostanie wyświetlona informacja potwierdzająca poprawne wykonanie operacji.

Możliwe jest dokonanie 30 zmian waluty ewidencyjnej. Po osiągnięciu limitu zmian sprzedaż na kasie będzie możliwa jedynie w walucie ewidencyjnej po ostatnio wprowadzonej zmianie.

## <span id="page-19-2"></span>*Użytkownicy kasy*

Lista zawiera nazwy użytkowników dopuszczone do wstępnej autoryzacji przez kasę. Tylko użytkownicy znajdujący się na liście przejdą wstępną autoryzację, a następnie ich nazwy i hasła zostaną przekazane do drugiego etapu autoryzacji przez serwer producenta. Domyślnie na pierwszej pozycji znajduje się nazwa użytkownika z którą została przeprowadzona fiskalizacja kasy.

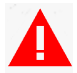

W przypadku konieczności zalogowania innego użytkownika należy wprowadzić go najpierw na kolejną pozycję na liście użytkowników.

## <span id="page-20-0"></span>*Ustawienia drukarki*

Kasa współpracuje z drukarkami paragonowymi podłączonymi do urządzenia, na którym zainstalowana została kasa.

Konfiguracja kasy (przykład poniżej) polega na:

- wyborze interfejsu komunikacyjnego do współpracy z drukarką
- · w zależności od wyboru interfejsu wprowadzeniu odpowiedniego adresu IP i portu TCP (połączenie sieciowe) lub wyborze drukarki z listy sparowanych urządzeń

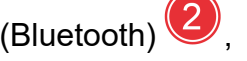

wyborze z listy odpowiedniej konfiguracji połączenia z drukarką  $^{\mathfrak{\mathfrak{c}}}$ 

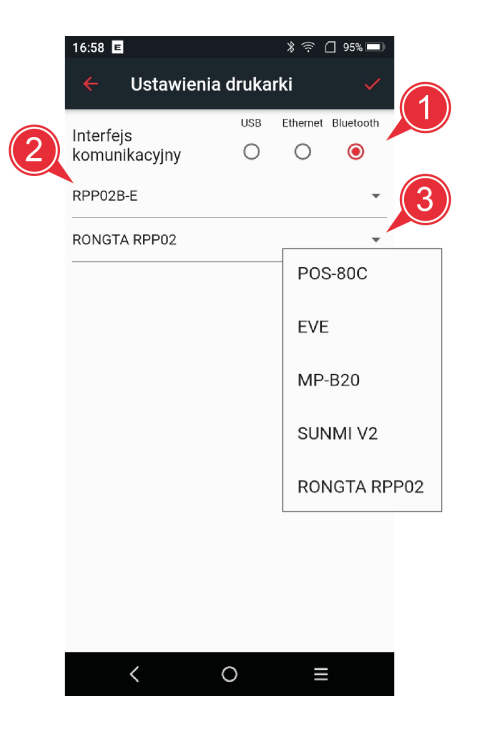

W przypadku współpracy urządzeń przez interfejs Bluetooth urządzenia należy wcześniej sparować.

W celu konfiguracji wirtualnej drukarki PDF na urządzeniu, na którym zainstalowana została kasa fiskalna KW1a, należy postępować zgodnie z przedstawionymi poniżej krokami:

- · zainstaluj program z łącza poniżej, który emulując drukarkę dokonuje zapisu do pliku w formacie PDF; plik może następnie zostać wydrukowany na dowolnej drukarce komputerowej [www.elzab.com.pl/ftp/serwis/VRPdfPrinter.apk](http://www.elzab.com.pl/ftp/serwis/VRPdfPrinter.apk)
- · skonfiguruj drukarkę w kasie zgodnie z poniższym przykładem wprowadź wewnętrzny adres IP urządzenia, na którym został zainstalowany program wirtualnej drukarki PDF oraz ustaw port komunikacyjny 9001

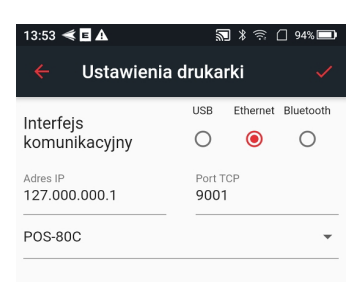

- w programie drukarki PDF ustaw port komunikacyjny 9001 $\bigcirc$
- rozpocznij nasłuch przed uruchomieniem wydruku na kasie

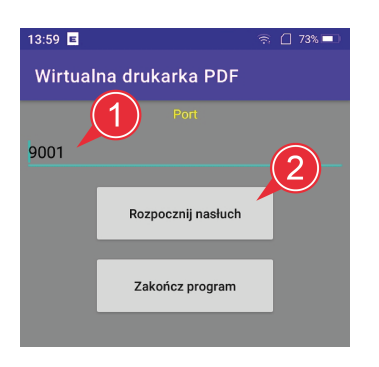

Generowane wydruki w formacie PDF są zapisywane w katalogu *VR\_Printer* na urządzeniu.

## *3.2.3.2 Ustawienia serwisowe*

Poszczególne funkcje serwisowe są dostępne w zależności od trybu pracy kasy oraz uprawnień użytkownika.

- · [Fiskalizacja kasy](#page-21-0)
- [Zmiana stawek podatkowych](#page-25-1)
- [Zakończenie pracy kasy](#page-25-0)
- · [Zapis danych z kasy](#page-28-0)
- [Zapis logów z kasy](#page-28-1)

## <span id="page-21-0"></span>*Fiskalizacja kasy*

Funkcja służy do przełączenia modułu fiskalnego kasy w tryb fiskalny. Fiskalizacja jest procesem jednokrotnym i niepowtarzalnym, wymaganym do przeprowadzenia przez podatnika przed rozpoczęciem prowadzenia ewidencji sprzedaży na kasie. Dostęp do funkcji jest możliwy wyłącznie w trybie obsługi kasy, po [uwierzytelnieniu podatnika](#page-7-0) w systemie producenta.

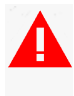

*W całym procesie fiskalizacji musi być zapewniony dostęp kasy do sieci Internet i łączność z Centralnym Repozytorium Kas naserwerze Ministerstwa Finansów oraz powinien być zapewniony dostęp kasy do tej samej sieci.* 

Podczas fiskalizacji do pamięci fiskalnej kasy zostanie zapisany m.in. numer NIP właściciela kasy, zaprogramowane stawki podatkowe oraz waluta ewidencyjna. W procesie fiskalizacji kasie nadawany jest indywidualny i niepowtarzalny numer unikatowy oraz ewidencyjny, który identyfikuje kasę w Centralnym Repozytorium Kas.

*Kasa jest powiązana z jednym urządzeniem, na którym dokonano fiskalizacji i nie ma możliwości uruchomienia kasy na innym urządzeniu lub przeprowadzenia ponownej fiskalizacji kasy.*

Bezpośrednio po uruchomieniu funkcji *Fiskalizacja kasy* pojawi się ostrzeżenie o nieodwracalnych skutkach przejścia kasy w tryb fiskalny wraz z możliwością zatwierdzenia lub rezygnacji z uruchomienia tego procesu.

Poniżej zostały przedstawione kolejne kroki w procesie fiskalizacji.

#### KROK 1 - Wprowadzenie danych podatnika

Dane podatnika tj. nazwa, adres, numer NIP należy wprowadzić do formularza zgodnie z opisem poszczególnych linii oraz określić sposób formatowania ich wydruku w nagłówkach dokumentów. Dla każdej linii można zwiększyć wysokość i szerokość

czcionki oraz ustawić centrowanie tekstu W. Nazwa podatnika może zawierać do 8 linii tekstu (64 znaki w każdej z linii), a kolejna linia do konfiguracji pojawia się po wprowadzeniu poprzedniej. Numer NIP należy wprowadzić jako ciąg 10 cyfr, bez

znaków rozdzielających oraz znaków dodatkowych tj. NIP, PL $\blacktriangleright$ . W celu przejścia do kolejnego kroku (jednocześnie z zatwierdzeniem informacji wprowadzonych w danym kroku) należy wybrać symbol kontynuacji dostępny w prawym górnym narożniku

wyświetlacza .

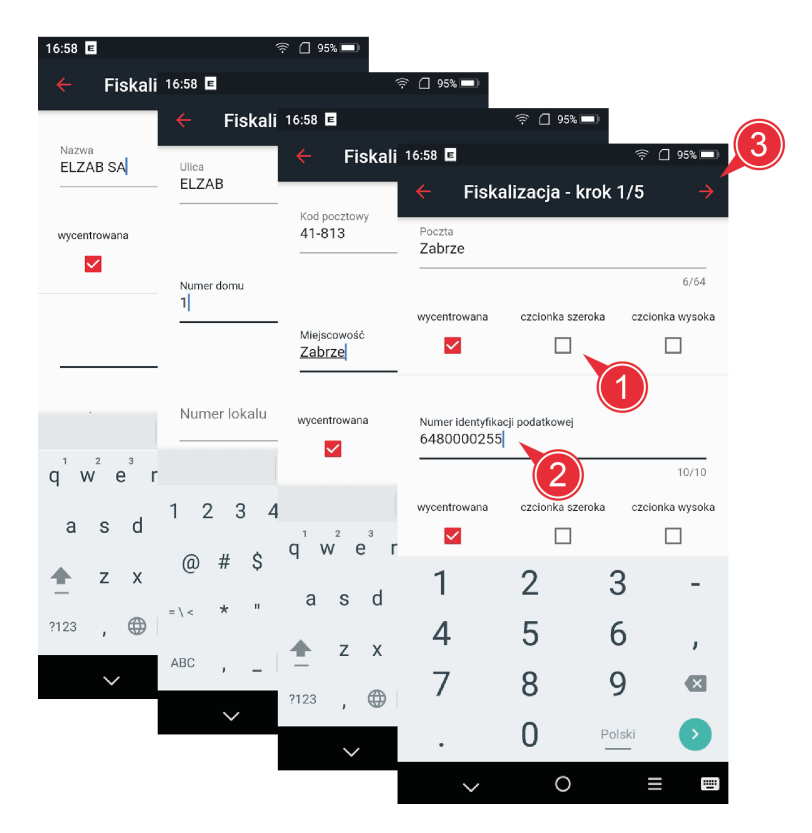

*Przed zatwierdzeniem danych i przejściem do kolejnego kroku upewnij się, że wszystkie wprowadzone dane są poprawne. Po fiskalizacji numer NIP podatnika nie będzie mógł być zmieniony!*

KROK 2 - Wprowadzenie stawek podatku zgodnie z obowiązującymi przepisami

*Właściwe przyporządkowanie każdej ze stawek podatku do odpowiedniego oznaczenia literowego jest obowiązkiem podatnika i opisane zostało w aktualnie obowiązującym Rozporządzeniu Ministra Finansów w sprawie kas rejestrujących. Należy zdefiniować w kasie wszystkie stawki podatku niezależnie, która ze stawek będzie wykorzystywana przez podatnika. Niewłaściwe zdefiniowanie stawek podatku może powodować błędy w funkcjonowaniu kasy z winy podatnika.*

Stawki obowiązujące na dzień 1 listopada 2021r.

literze "**A**" – jest przypisana stawka podatku w wysokości **23%** literze "**B**" – jest przypisana stawka podatku w wysokości **8%** literze "**C**" – jest przypisana stawka podatku w wysokości **5%** literze "**D**" – jest przypisana stawka podatku w wysokości **0%** literze "**E**" – jest przypisane zwolnienie od podatku literze "**F**" i "G" – są przypisane stawki rezerwowe

Stawki powinny zostać zdefiniowane w kasie dla wszystkich liter A - G zgodnie z poniższym przykładem:

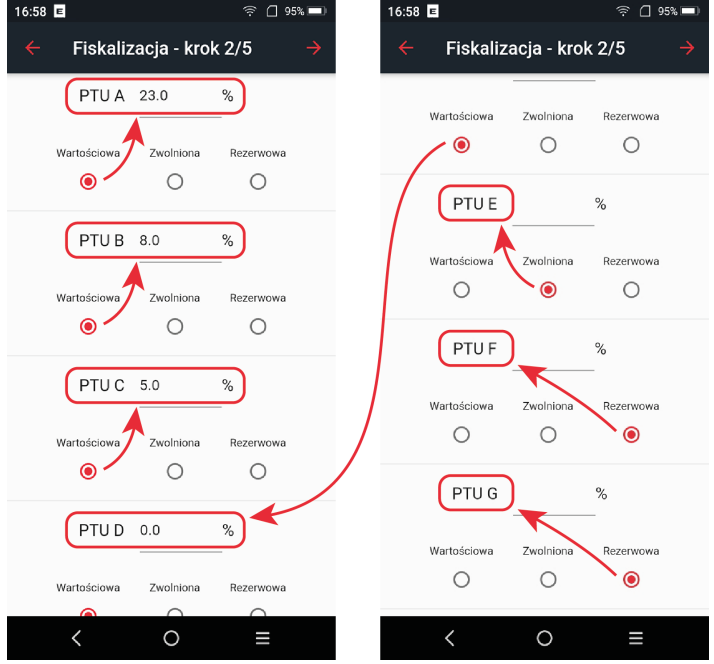

Stawka zdefiniowana jako *Rezerwowa* jest stawką nieaktywną - nie można będzie do niej przypisać żadnego towaru.

KROK 3 - Wprowadzenie numeru naczelnika Urzędu Skarbowego

Numer naczelnika może zostać wprowadzony bezpośrednio<sup>(4)</sup> lub zostać wyszukany po fragmencie nazwy urzędu  $\boxed{5}$ 

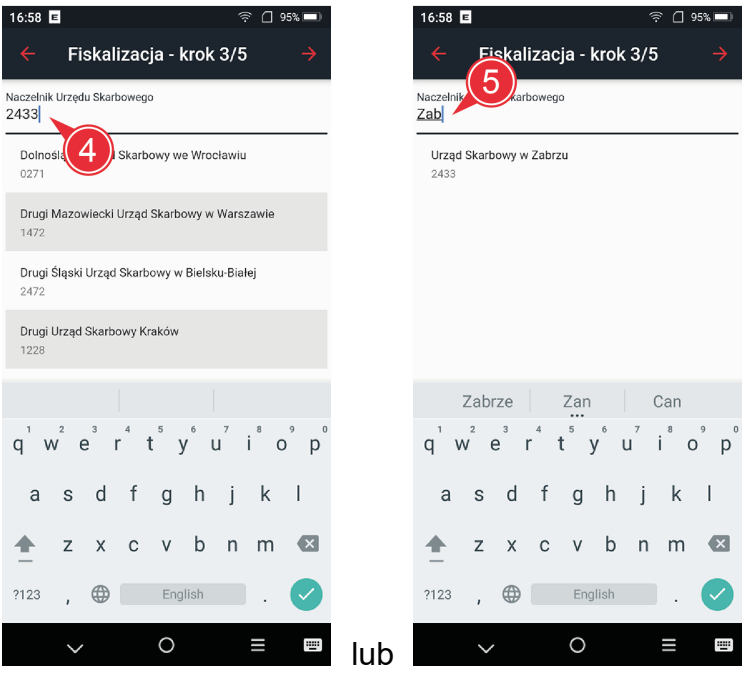

KROK 4 - Zatwierdzenie danych do fiskalizacji

Potwierdzenie i przejście do kolejnego kroku v uruchamia nieodwracalny proces fiskalizacji z wprowadzonymi wcześniej danymi.

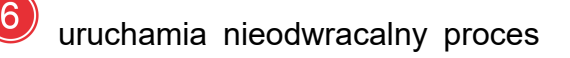

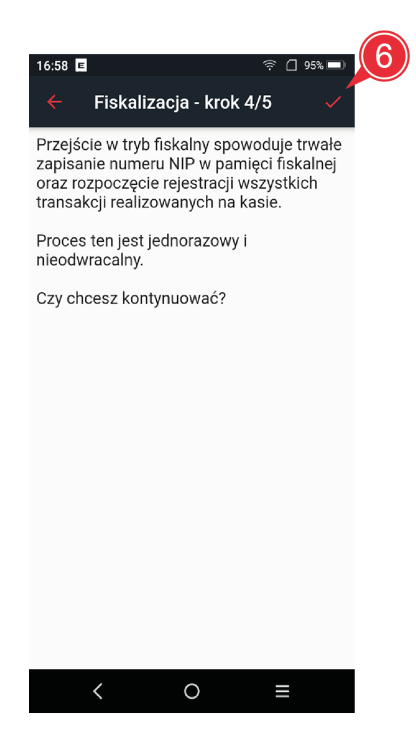

KROK 5 - Uruchomienie trybu fiskalnego kasy

Potwierdzeniem zakończenia fiskalizacji kasy jest:

- · wystawienie przez kasę raportu fiskalnego fiskalizacji w formie elektronicznej (dokument będzie dostępy w menu [DOKUMENTY](#page-12-0))
- · wyświetlenie komunikatu o poprawnym przeprowadzeniu procesu fiskalizacji oraz
- uruchomienie trybu fiskalnego kasy.

Po zakończeniu fiskalizacji funkcja FISKALIZACJA KASY nie będzie dostępna (jasny kolor tła) w menu kasy.

W przypadku wykonywania fiskalizacji skutkującej dokumentami drukowanymi w postaci papierowej przed raportem fiskalnym fiskalizacji drukuje się wydruk kontrolny do fiskalizacji. Jest to wydruk techniczny służący do sprawdzenia danych wprowadzonych przez podatnika. Kategoria kasy na wydruku kontrolnym do fiskalizacji jest kategorią domyślnie ustawioną w programie pracy kasy. Właściwa kategoria zostaje przydzielana kasie w trakcie procesu fiskalizacji i znajduje się na raporcie fiskalnym fiskalizacji.

## <span id="page-25-1"></span>*Zmiana stawek podatkowych*

Funkcja umożliwia zapisanie do kasy kompletu stawek podatkowych (PTU) jakie będą obowiązywały przy sprzedaży towarów. Jeżeli na kasie była wykonana sprzedaż, dostęp do funkcji jest możliwy po wykonaniu raportu fiskalnego dobowego.

W kasie należy zdefiniować siedem stawek podatkowych, przy czym jako stawkę należy rozumieć także stawkę zdefiniowaną jako rezerwową oraz jako zwolnioną. Stawka zdefiniowana jako rezerwowa jest stawka nieaktywną, nie można bedzie do niej przypisać żadnego towaru. Stawki powinny zostać wprowadzone zgodnie z obowiązującymi przepisami. Po zmianie stawek zostanie wyświetlona informacja potwierdzająca poprawne wykonanie operacji.

Możliwe jest dokonanie 30 zmian stawek podatkowych. Po osiągnięciu limitu zmian sprzedaż na kasie będzie możliwa w stawkach po ostatnio wprowadzonej zmianie.

## <span id="page-25-0"></span>*Zakończenie pracy kasy*

Funkcja służy do przełączenia modułu fiskalnego kasy w tryb TYLKO ODCZYT. Dostęp do funkcji jest możliwy wyłącznie w trybie fiskalnym kasy.

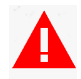

*Przełączenie kasy w tryb TYLKO ODCZYT jest procesem nieodwracalnym oraz uniemożliwia dalszą sprzedaż i kończy pracę kasy.*

W przypadku zakończenia używania kasy rejestrującej z powodu zakończenia działalności gospodarczej podatnika lub zakończenia pracy kasy w trybie fiskalnym (np. zapełnienie modułu fiskalnego kasy), obowiązkiem podatnika jest:

- 1. wystawienie raportu fiskalnego dobowego [\(Generuj i drukuj raport dobowy](#page-15-1), [Generuj](#page-15-1) [raport dobowy](#page-15-1)),
- 2. odczyt i zapis danych z kasy na zewnętrzny nośnik danych, zarchiwizowane dane należy przechowywać przez okres 5 lat do ewentualnych kontroli Urzędu Skarbowego ([Zapis danych z kasy](#page-28-0))
- 3. wystawienie raportu fiskalnego rozliczeniowego albo łącznego raportu fiskalnego rozliczeniowego wraz z automatycznym przesłaniem do Centralnego Repozytorium Kas informacji o przejściu kasy w tryb tylko odczyt [\(Zakończenie pracy kasy](#page-25-0)),
- 4. sporządzenie i złożenie wraz z ww raportem rozliczeniowym, w terminie 5 dni od dnia jego wystawienia, do właściwego dla podatnika naczelnika urzędu skarbowego, wniosku o wyrejestrowanie kasy z ewidencji kas.

Przed uruchomieniem funkcji *Zakończenie pracy kasy* i wystawieniem raportu rozliczeniowego (realizacja pkt 2 powyżej) należy:

- zapewnić dostep kasy do sieci Internet i łaczność z Centralnym Repozytorium Kas na serwerze Ministerstwa Finansów,
- skonfigurować drukarkę paragonową lub wirtualną drukarkę PDF ([Ustawienia](#page-20-0) [drukarki](#page-20-0)) w celu umożliwienia wydruku raportu rozliczeniowego (zgodnie z aktualnym rozporządzeniem wymagane jest wystawienie raportu rozliczeniowego w postaci papierowej),
- · przygotować numer unikatowy oraz numer ewidencyjny kasy numery znajdują się m.in. na raporcie stanu kasy fiskalnej [\(Generuj i drukuj raport stanu kasy fiskalnej](#page-16-0), [Generuj raport stanu kasy fiskalnej](#page-16-0)) lub można odczytać numery bezpośrednio z kasy:

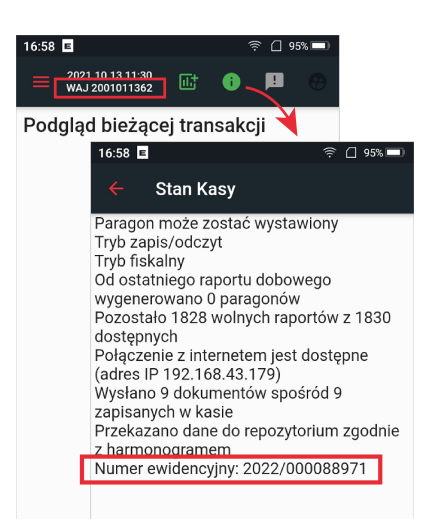

Bezpośrednio po uruchomieniu funkcji *Zakończenie pracy kasy* pojawi się ostrzeżenie o nieodwracalnych skutkach przejścia kasy w tryb TYLKO ODCZYT wraz z możliwością zatwierdzenia lub rezygnacji z uruchomienia tego procesu.

Poniżej zostały przedstawione kolejne kroki w procesie zakończenia pracy kasy.

### KROK 1 - Wprowadzenie danych kasy

Należy wprowadzić w odpowiednich polach datę rozliczenia kasy oraz jej numer

unikatowy. Podpowiadana jest data wykonania raportu

Numer unikatowy należy wprowadzić jako ciąg liter i cyfr, bez znaków rozdzielających

. W celu przejścia do kolejnego kroku (jednocześnie z zatwierdzeniem informacji wprowadzonych w danym kroku) należy wybrać symbol kontynuacji dostępny w prawym

górnym narożniku wyświetlacza .

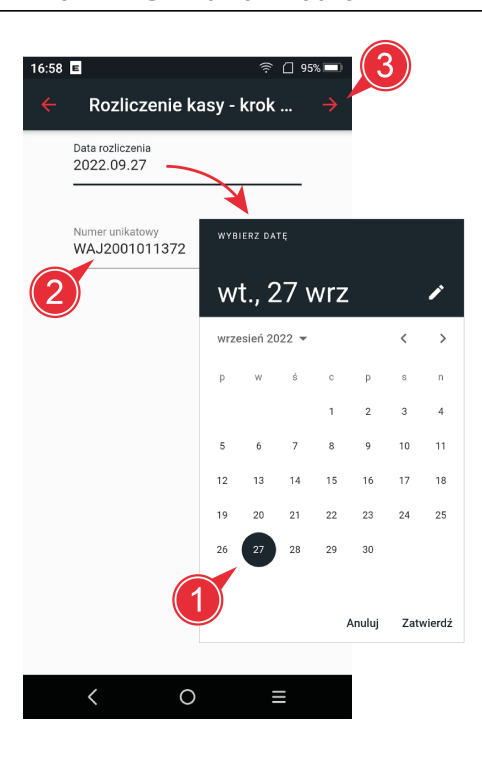

*Przed zatwierdzeniem danych i przejściem do kolejnego kroku upewnij się, że wprowadzone dane są poprawne.* 

KROK 2 - Wybór parametrów raportu rozliczeniowego kasy

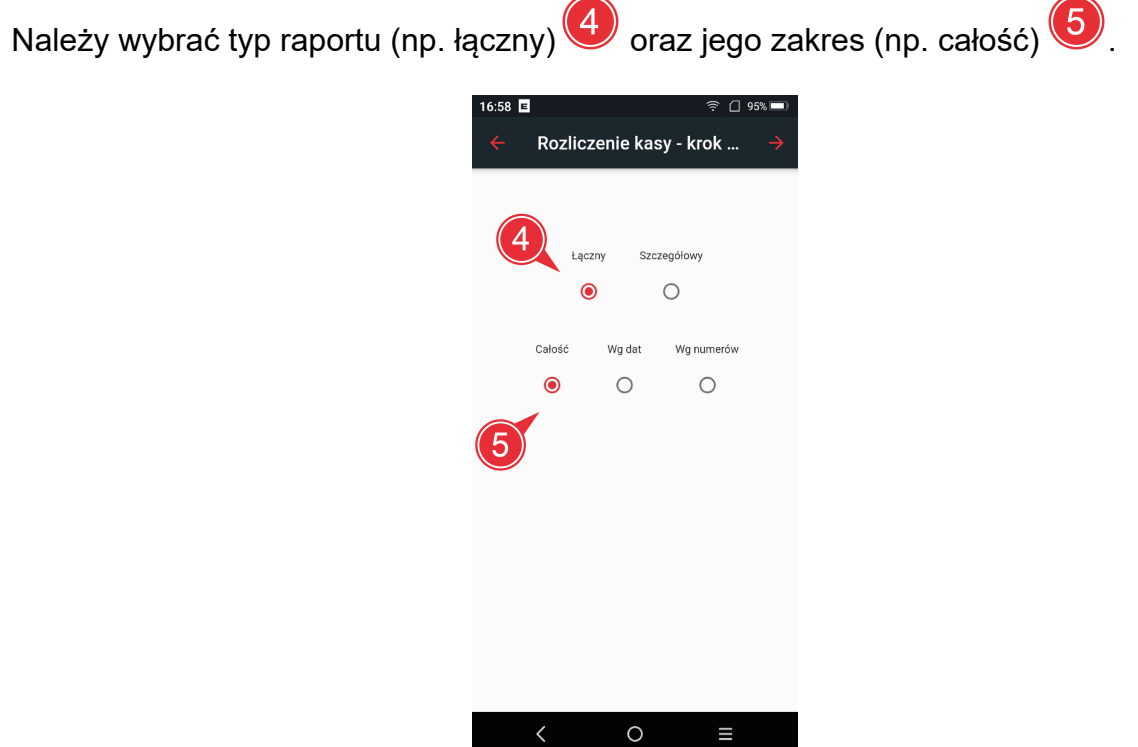

 $\langle$ 

KROK 3 - Zatwierdzenie danych do raportu

Potwierdzenie i przejście do kolejnego kroku 6 uruchamia nieodwracalny proces przejścia kasy o wprowadzonym wcześniej numerze unikatowym w tryb TYLKO ODCZYT.

Jednocześnie do Repozytorium są wysyłane wszystkie zaległe dokumenty oraz jest generowany i drukowany Raport rozliczeniowy. W przypadku braku skonfigurowanej drukarki na ekranie pojawi się odpowiedni komunikat.

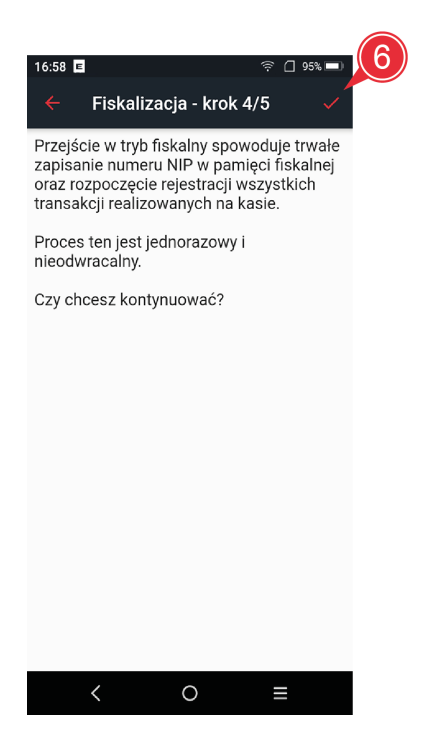

*W celu poprawnego zakończenia procesu wymagane jest wygenerowanie wcześniej co najmniej jednego raportu dobowego oraz podłączenie do kasy drukarki paragonowej lub wirtualnej drukarki PDF.*

#### KROK 4 - Przejście kasy w tryb TYLKO ODCZYT

Potwierdzeniem zakończenia fiskalizacji kasy jest:

- · wygenerowanie i wydruk przez kasę raportu fiskalnego fiskalizacji
- · wyświetlenie komunikatu o poprawnym przeprowadzeniu procesu rozliczenia kasy oraz
- · uruchomienie w kasie trybu TYLKO ODCZYT.

Po przejściu kasy w tryb TYLKO ODCZYT nie ma możliwości prowadzenia sprzedaży na kasie, istnieje tylko możliwość wydruku dokumentów z kasy.

## <span id="page-28-0"></span>*Zapis danych z kasy*

<span id="page-28-1"></span>Funkcja służy do odczytu i zapisu danych z kasy na zewnętrzny nośnik danych.

## *Zapis logów z kasy*

Funkcja służy do odczytu logów z kasy na potrzeby analizy zachowania kasy w trakcie pracy.

# <span id="page-29-0"></span>**4 Parametry funkcjonalne**

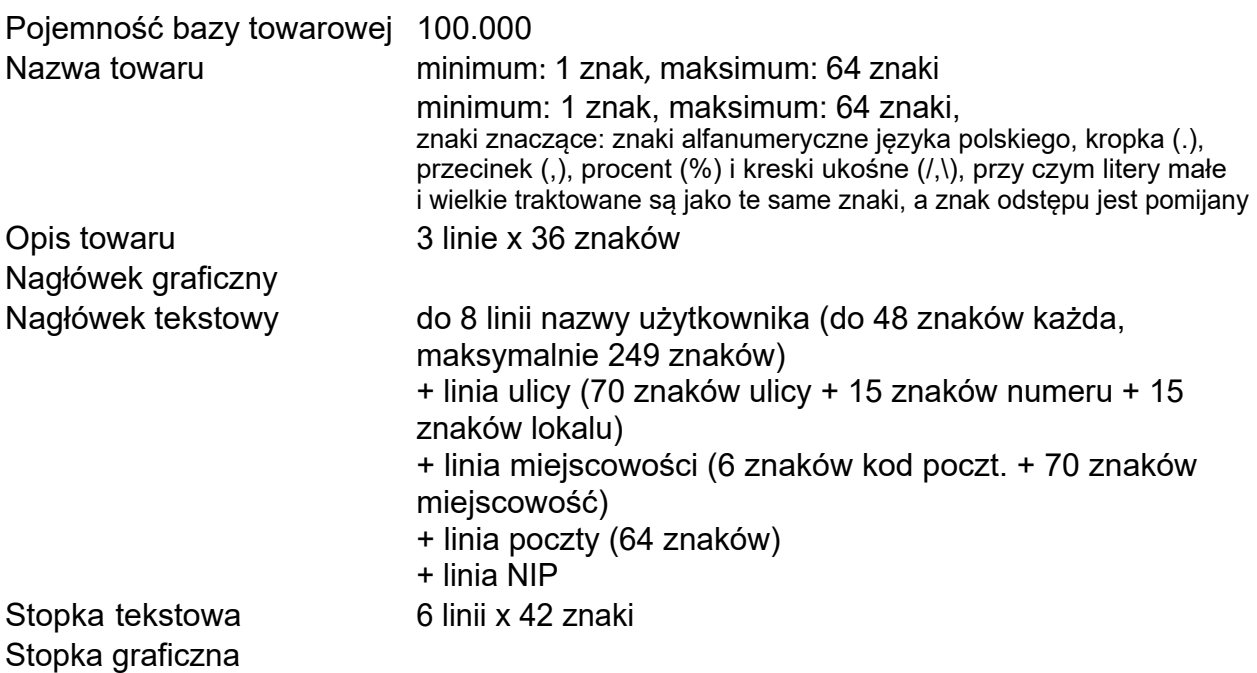

Programy dostępne są na stronie internetowej producenta <https://www.elzab.com.pl/pl/strefa-dla-klienta/do-pobrania/programy>

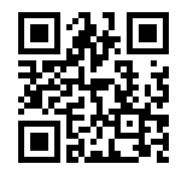

# <span id="page-30-0"></span>**5 Spis błędów i sposoby postępowania**

Kasa sygnalizuje odpowiednim komunikatem szczegółowy kod błędu oraz jego kategorię. Sposób postępowania opisano dla każdej kategorii.

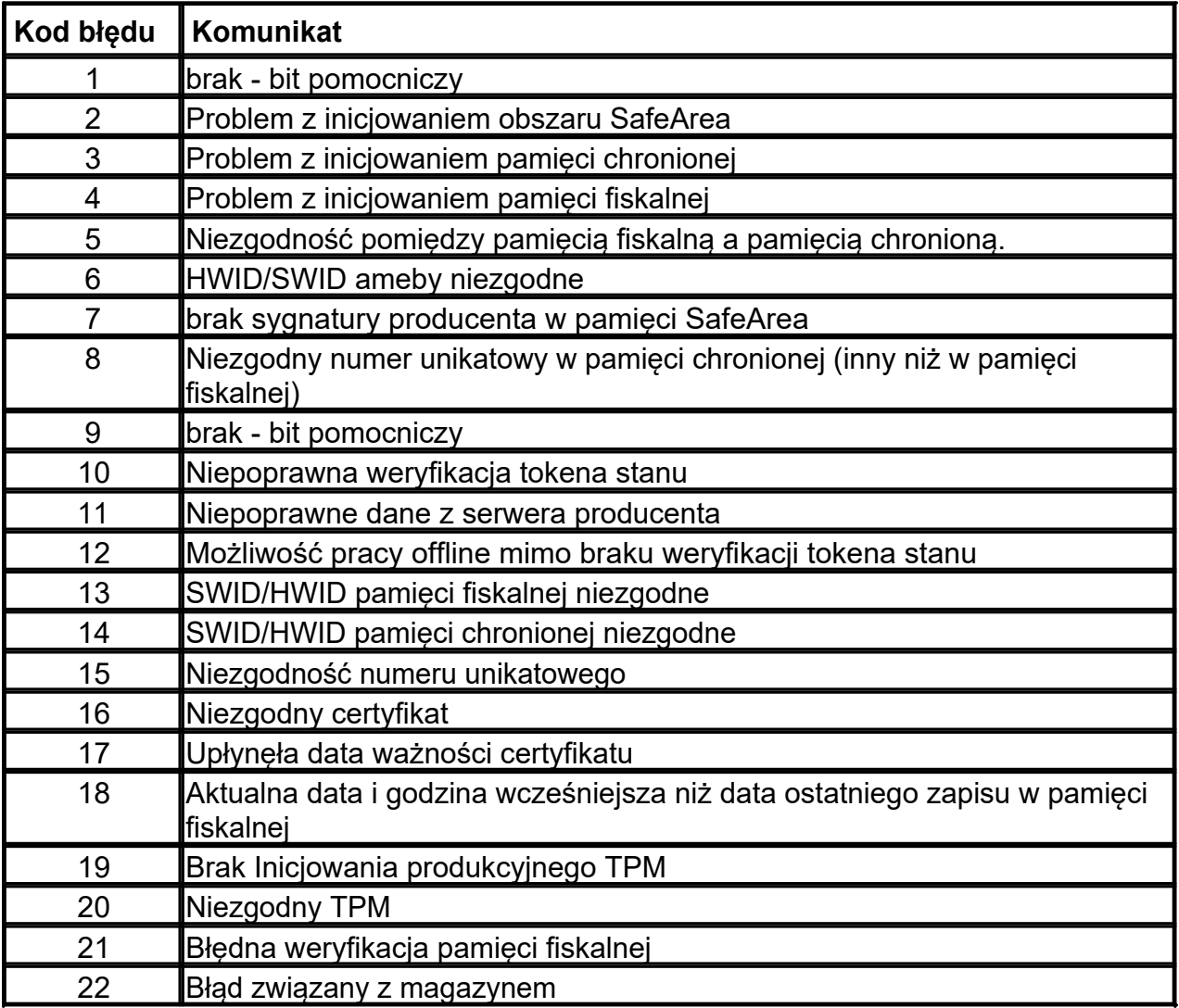

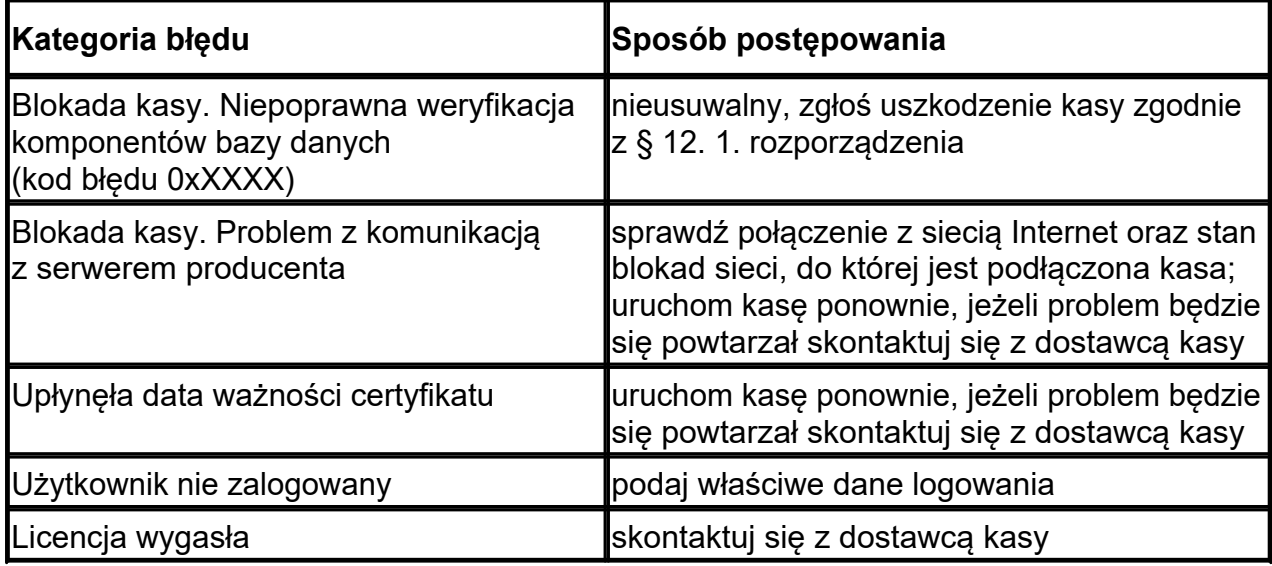

## <span id="page-31-0"></span>**6 Informacje dodatkowe**

Dokumenty dotyczące kasy rejestrującej znajdują się na stronach producenta. Oświadczenie producenta dotyczące zgodności kasy z kasą wzorcową dołączane jest do każdej licencji kasy.

# ELZAB SA

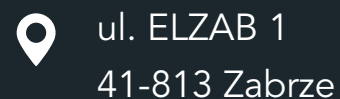

 $\bigcup$  +48 32 272 20 21

# www.elzab.pl

# mojakasa.online

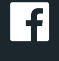

www.facebook.com/ElzabSA

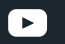

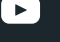

www.youtube.com/ELZABSA1969

 $\overline{\mathbf{in}}$ www.linkedin.com/company/elzab-s.a./

 $\Theta$ www.instagram.com/elzab\_sa/ KW1AIO00